### **THINKTPMS T90/T100 Upgrade Instruction**

1. Go to "https://mythinkcar.com/pages/software-download", then download the "THINKTPMS T100 Update Tool" to the desktop.

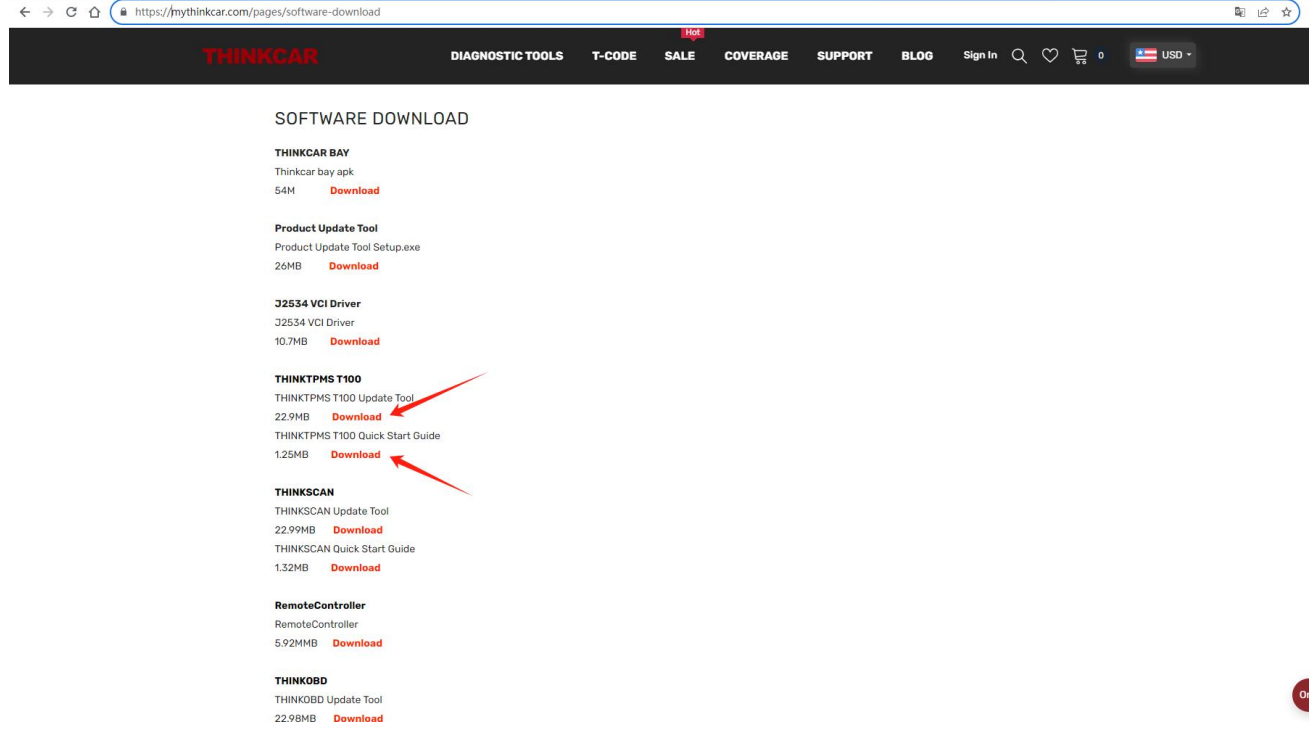

2. Open this program to install it, then it's name will be changed to "Product Updata Tool".

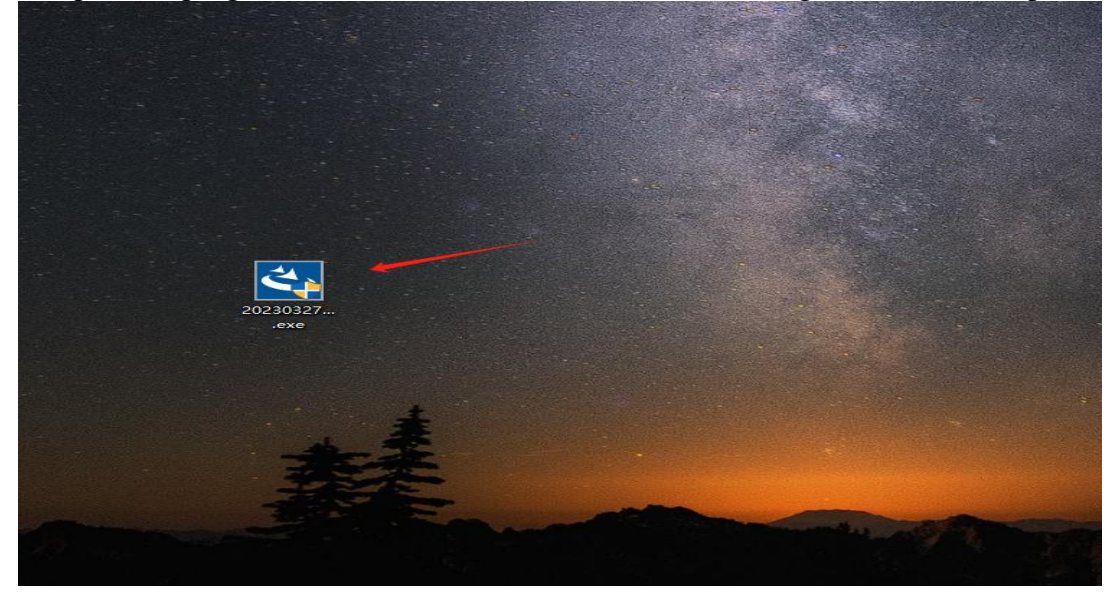

3. After installing, Insert the memory card of THINKTPMS T90 into the card reader, and then connect the card reader to the computer, and then double click "Product Updata Tool" .

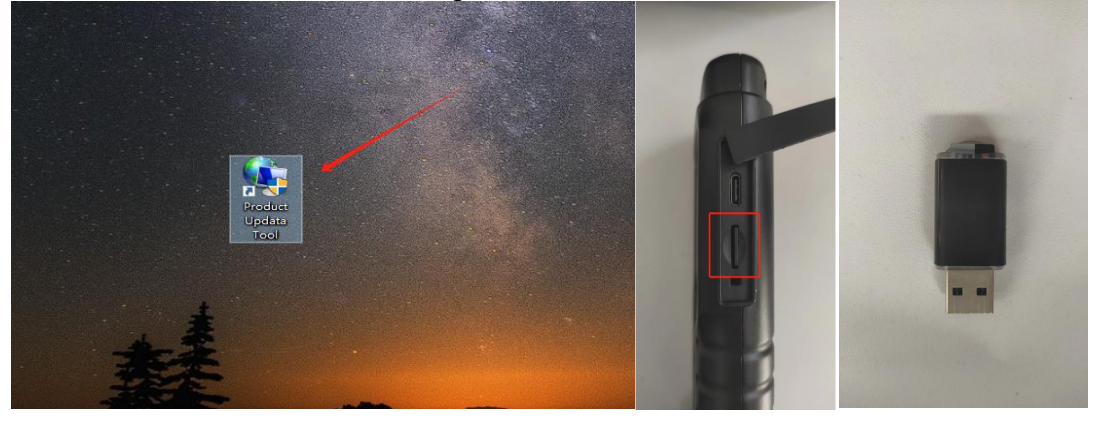

4. The serial number appears automatically which means the connection is good, and then click "Device Upgrade".

(Note: If the serial number box is blank, please confirm the following:

1. The computer system requires Windows XP, 7, 8, and 10. Please ensure yourcomputer system is compatible.

2. Please connect the card reader to another computer.)

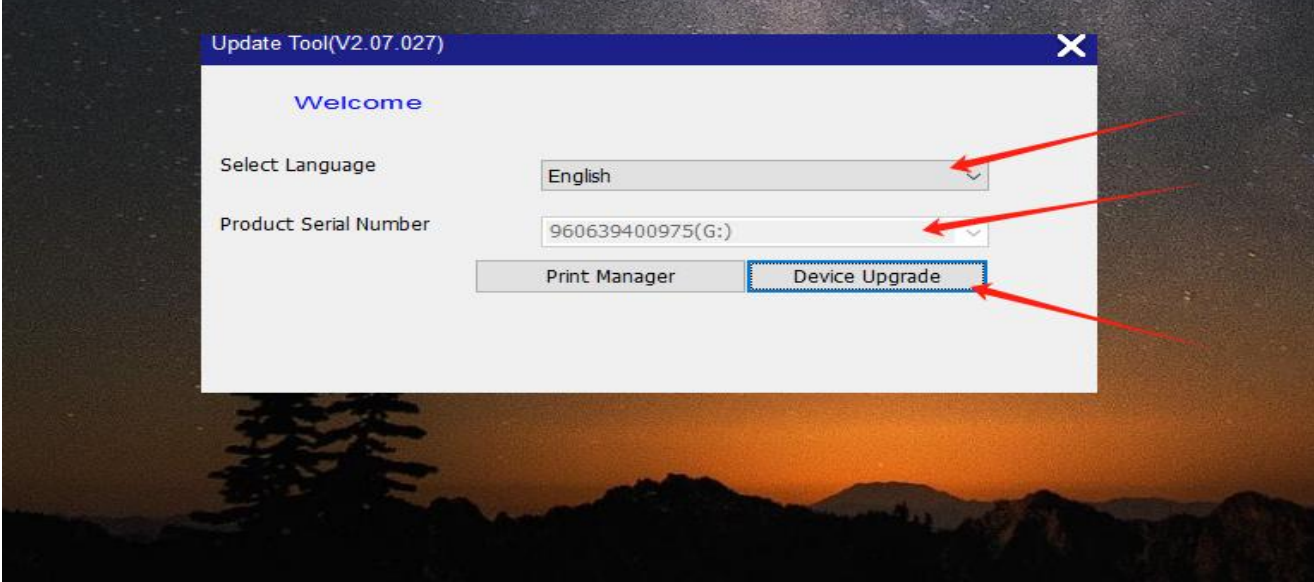

## XHINKCAR 1 THINKCAR IS A BEADING TECH IN DIAGNOSTICS

5.After entering your email address, click "Submit"

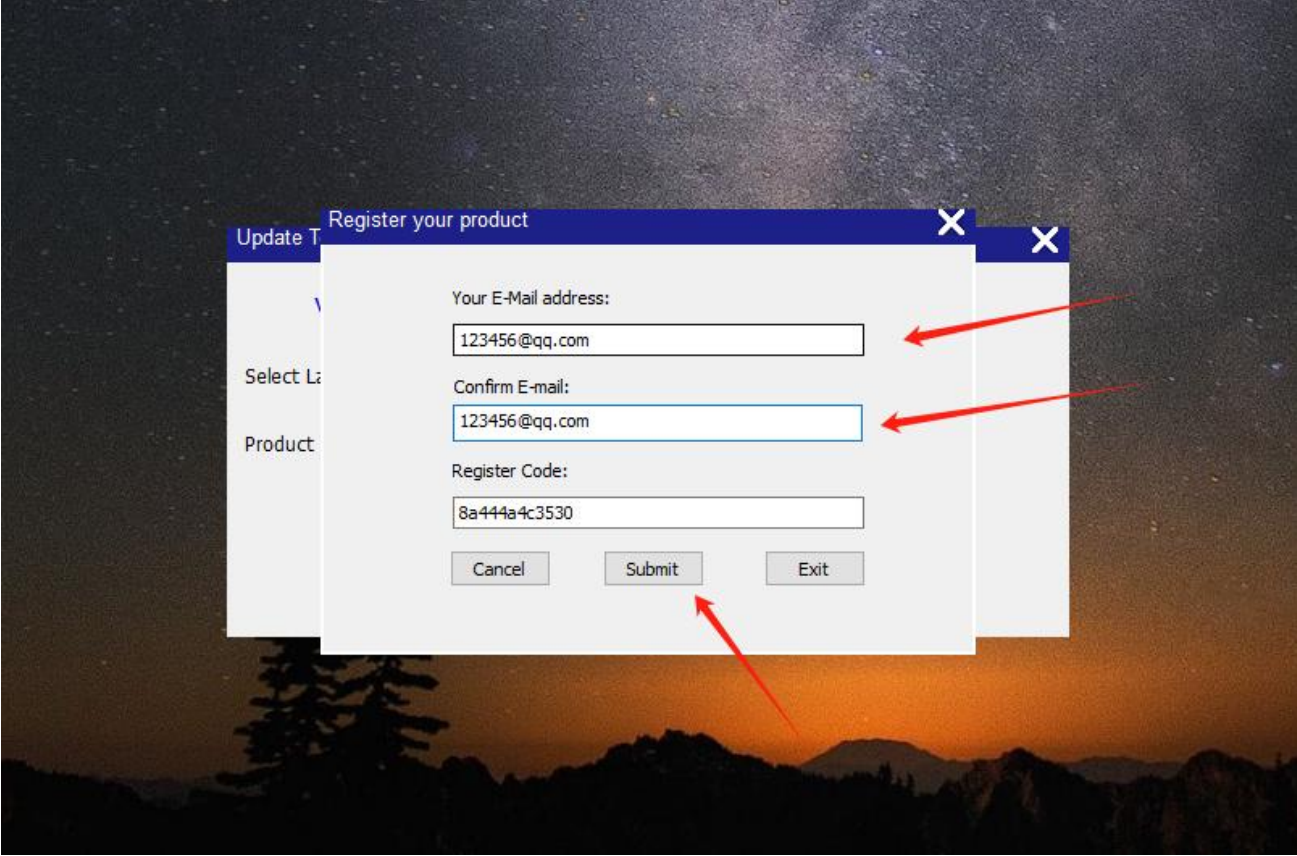

### 6.Click "Download".

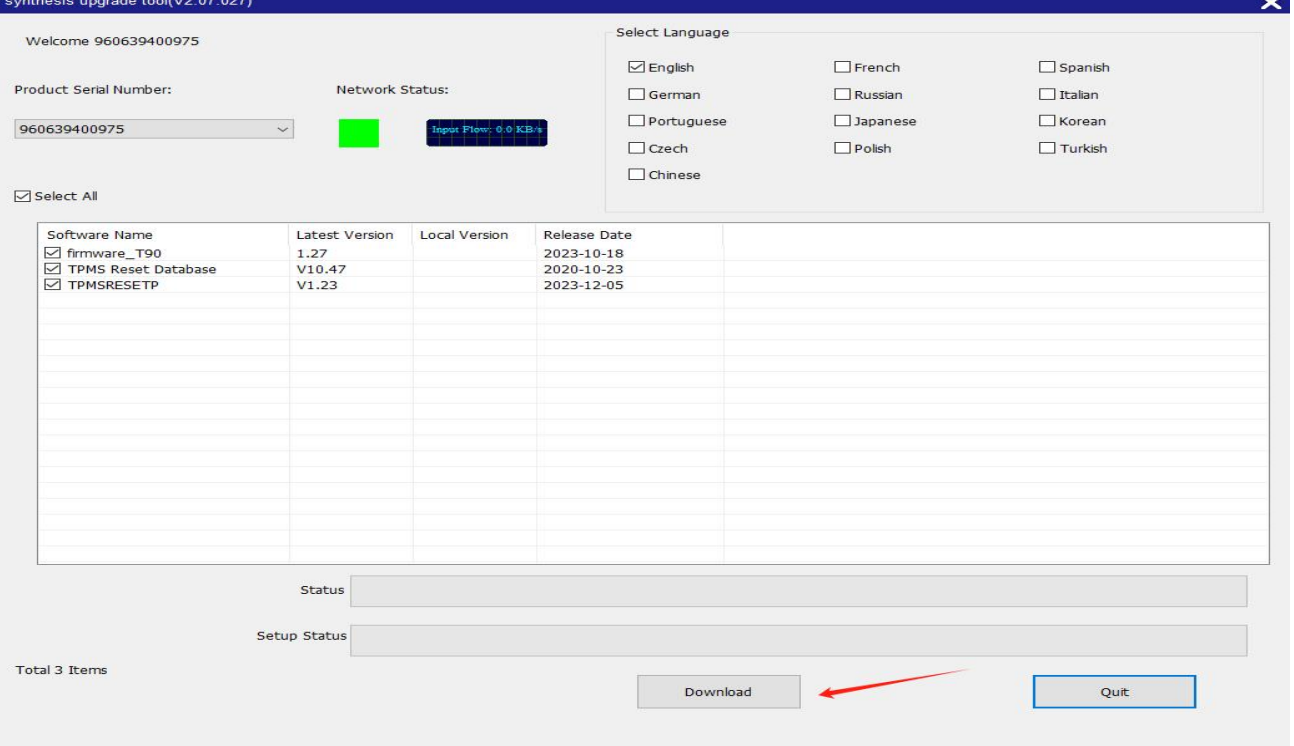

# XHINKCAR 1 THINKCAR IS A BEADING TECH IN DIAGNOSTICS

#### 7. Display "green" means the connection is good, please wait for the upgrade progress to complete.

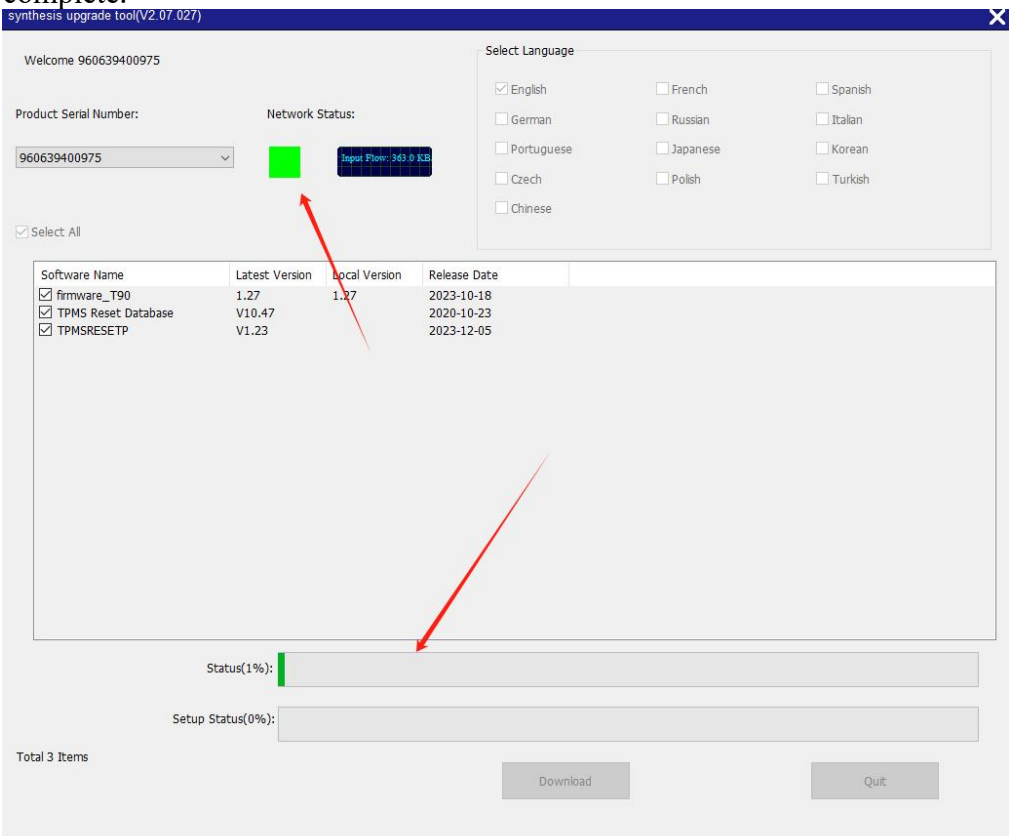

## 7. "Upgrade success" window pops up, click "确定" to finish it.

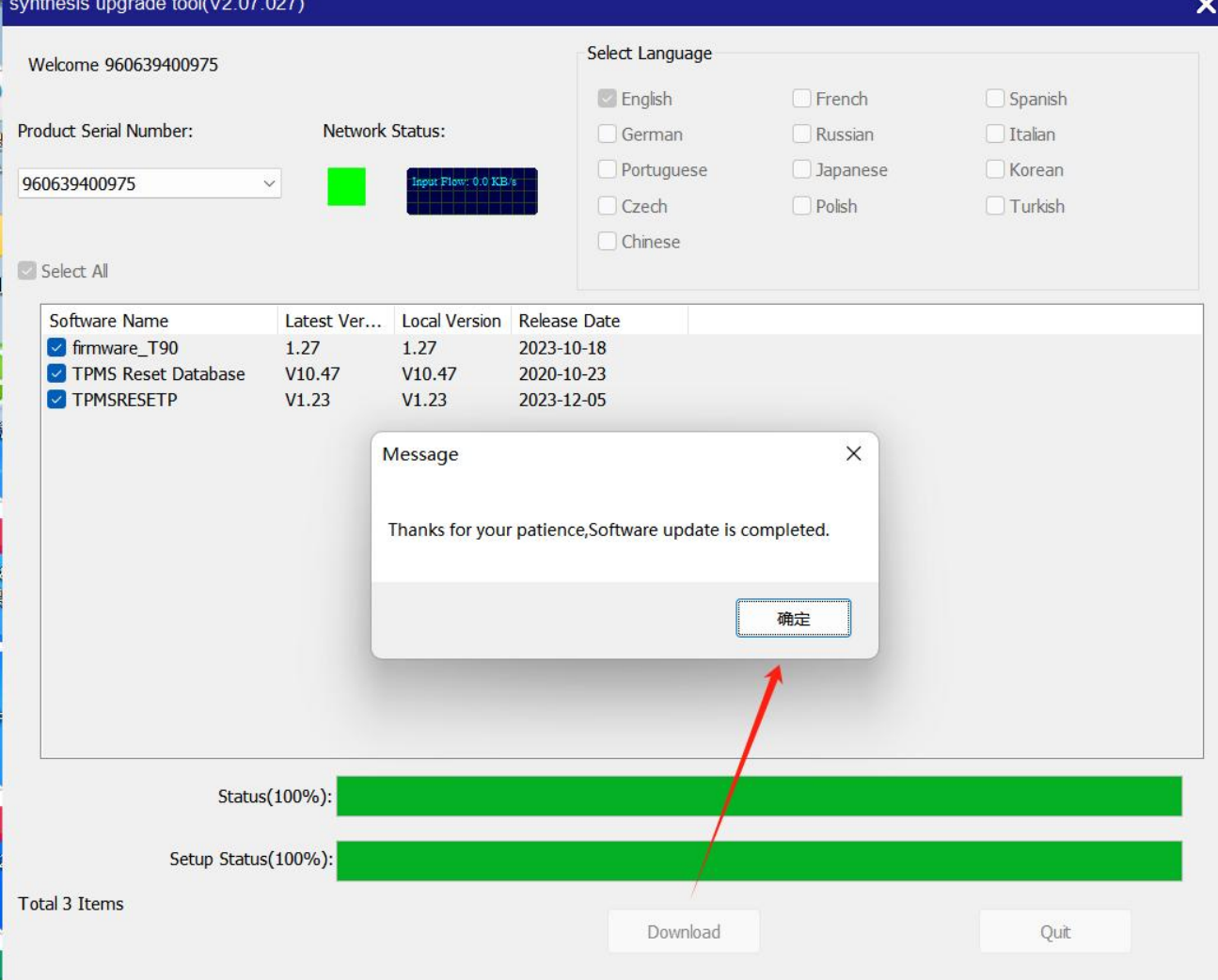

Add: 2606 #4 block,Tian'an Cloud Park Bantian, Longgang District, Shenzhen, China sales@thinkcar.com [www.thinkcar.com](http://www.thinkcar.com/)